Adobe Neur Filters in Photoshop

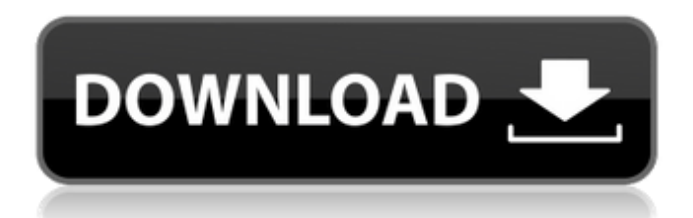

## **Photoshop 2021 Neural Filters Download Free Windows Crack +**

The Photoshop Essentials series of videos available from www.digitaltutors.com are a wonderful resource for beginners. The Photoshop Basics: The First Steps Before you start Photoshop, you may want to spend a couple of minutes familiarizing yourself with the program's main windows by working through a few basic tasks. If you have Photoshop CS4, the following section explains the typical workflow. If you have Photoshop CS3 or earlier, you can use this section as a guide. Building a new file from scratch If you're the kind of person who likes to start projects from scratch and work on your images individually, you can always create a new document in Photoshop. In addition to being a quick way to create a new file, it enables you to work on a variety of versions of an image and compare different elements of the image. Follow these steps to create a new document: 1. Choose File⇒New from the main menu, as shown in Figure 2-1. 2. Navigate to where you want to save the file. If you choose the right option from the New dialog box, you may also be able to save the file automatically. Select the option File type: Photoshop document, and then click OK to create the file. You can also choose another option from the Save panel, as shown in the figure, to save the file in a format that's often more convenient. This includes JPEG, TIFF, or GIF. You can always save the file as a Photoshop file in a different folder and open it in Photoshop. 3. Change the size of the document if you need to. You can change the size in the New dialog box. The options provided vary depending on what software you're using. For example, Photoshop has several preset document sizes. The next section on saving saves an image at 12.0 inches wide by 8.0 inches high. 4. Change the resolution of the file if you need to. You can change this in the New dialog box. Some folks work in standard resolution, that is, pixel dimensions of 300 dpi. If you work on a specific need, you can change the resolution of the new file. For example, if the design of the finished product requires a 72 dpi resolution, you can set the resolution of the new file to 72 dpi. 5. Check the options for saving the file to be sure that you want to save the file

## **Photoshop 2021 Neural Filters Download Free Windows Crack License Key**

The PDF shows the top ten features to look for in Photoshop Elements, not the ones you should use. The visual guide is quick to follow and make it easy to find and remove an image's features. Photoshop Elements is available as a free software download at Adobe.com. This list shows the features for Mac users only. There is a separate list for Windows users. This page is meant to be a visual guide to quickly identify and remove unwanted features in images. It is based on The Adobe Photoshop Elements Layers and the Difference between Photoshop Layers with Photoshop for feature. The image to the left has two dark areas, one on the side of the left image and one on the side of the right image. The image on the right is the original, untouched image. To start, look for the Layers and the Difference between Photoshop Layers with Photoshop. You can access this layers panel by clicking the top left button. Scroll down to the bottom of the menu and click on the button to move the window to the full-size difference image. Look for the two yellow areas (above the image). They are areas of the image that were either painted over or the original

image was resized and then cropped, making the area look different. The image on the left is what you should start with because it is the original image and it has no layers on it. Look for the yellow area in the bottom right of the window (above the image). This area is the crop area. You can remove this layer by clicking it and moving it down into the layer below. Look for the green area. This is the watercolor tool. You can remove this by selecting it and choosing Remove Layer. You can also remove the rest of the layers by selecting them and moving them to the bottom layer. Look for the two black areas in the top left corner (above the image). They are paint over tools. You can remove them by selecting them and going to Layer > Lock > None. Now look for the image to the right of the original image. You should see these results, the yellow areas are the ones that have been painted over. There is a large area of the image that looks different. This is the cropping tool. You can remove the area by selecting it and moving it down into the other layer (below the watercolor) Another large area of the image is the change the 05a79cecff

# **Photoshop 2021 Neural Filters Download Free Windows Registration Code PC/Windows**

A former police officer who was hired in 2012 to be one of the designated drivers for a sex party at the home of former Angels pitcher Nick Adenhart pleaded guilty Wednesday to drunken driving, and agreed to testify against his former partner in exchange for a lesser sentence. The officer, Danette Neely, agreed to testify in the trial of Kyle Rehn, who is accused of defrauding the California Unemployment Insurance Fund of \$80,000 by lying about his employment status from June 2011 to August 2012 when he received unemployment benefits. Rehn, who testified at Neely's probation violation hearing, faces up to three years in prison if convicted of the charge. Neely was one of at least 20 people, including two police officers, who attended the party at the home of Adenhart, killed in a car crash in 2010. The occupants of Adenhart's home testified that they had planned to stage a party in the garage and engage in sexual activities in the house while Adenhart watched. Neely was suspended after he was arrested during the party. Neely told a department investigator that he had attended the party because he had recently broken up with his fiancee and was feeling down, but his fiancee later told investigators that Neely had asked her to attend the party. the ring, right after that Belbon mows him down, in a sickening, fellating like explosion of intestinal lore that makes the rain patter against the window like a soft, bloodied kiss. Lissa's mouth is full of dirt. He runs his tongue out and over her lips. Her eyes are wide and comically predatory, "You're looking for the easy kill", she says, but she starts moving away, step by step, faster and faster. He is "trying to trick you", "you'll never leave here", she says. "You're gonna die a virgin." She has no choice. It is too late for her. She still won't acknowledge that there is no easy kill, that Belbon is just a killer. The bus is starting to sway, She climbs up the wall, turns around and looks down at him with disgust, before suddenly dashing away, her braids snapping behind her. "I thought you wanted to die a virgin", he says. The bus rocks, and falls off the

#### **What's New in the?**

Q: hasClass, with a line through I have a navigation bar that I want to hide when the user scrolls down, or so to speak. I have no problem removing classes using a single function, but I really need some help understanding the concept of.hasClass() and.addClass() What I am trying to do is have a line through the menu when I reach the bottom of the page. What I have so far is: JS:  $$(function() \{ $(\mathcal{S}(\mathsf{M})\text{-} \mathcal{S}(\mathsf{M})\text{-} \mathcal{S}(\mathsf{M})\text{-} \mathcal{S}(\mathsf{M})\text{-} \mathcal{S}(\mathsf{M})\text{-} \mathcal{S}(\mathsf{M})\text{-} \mathcal{S}(\mathsf{M})\text{-} \mathcal{S}(\mathsf{M})\text{-} \mathcal{S}(\mathsf{M})\text{-} \mathcal{S}(\mathsf{M})\text{-} \mathcal{S}(\mathsf{M})\text{-} \mathcal{S}(\mathsf{M})\text{-} \mathcal$  $\{\text{window}\}\$ .scroll(function(){ if( $\{\text{window}\}\$ .scrollTop() >  $\{\text{window}\}\$ \$('.menu').removeClass('bounce'); } }); }); CSS: #menu { position: fixed; top: 0px; left: -50px; width: 100%; height: 50px; line-height: 50px; } .menu { background-color: #ccc; padding: 0px; margin: 0px; width: 100%; height: 50px; position: fixed; top: 0px; text-align: center; padding-top: 7px; } I know this code is redundant, but I want to know the proper way. A: I've never used bounce but from your question you could try this: \$(function() { var topOfMenu = \$('.menu').offset().top; \$(window).scroll(function(){ if( $\$(window).scrrollTop() > topOfMenu) \{ \$('.menu').addClass('line'); \} \};\$ ); That basically adds a class of line to the menu to indicate

# **System Requirements:**

Minimum: OS: Windows 7 64-bit (W7 x64) Processor: 2.4 GHz Intel Core 2 Duo (Dual Core CPU) Memory: 2 GB RAM Graphics: Integrated Intel HD graphics (15.6 W XGA) DirectX: Version 9.0c Network: Broadband Internet connection Hard Drive: 4 GB available space Sound Card: DirectX Compatible Sound Card Additional Notes: If using a 32-bit operating system, Microsoft will provide the executable files as 64-

Related links:

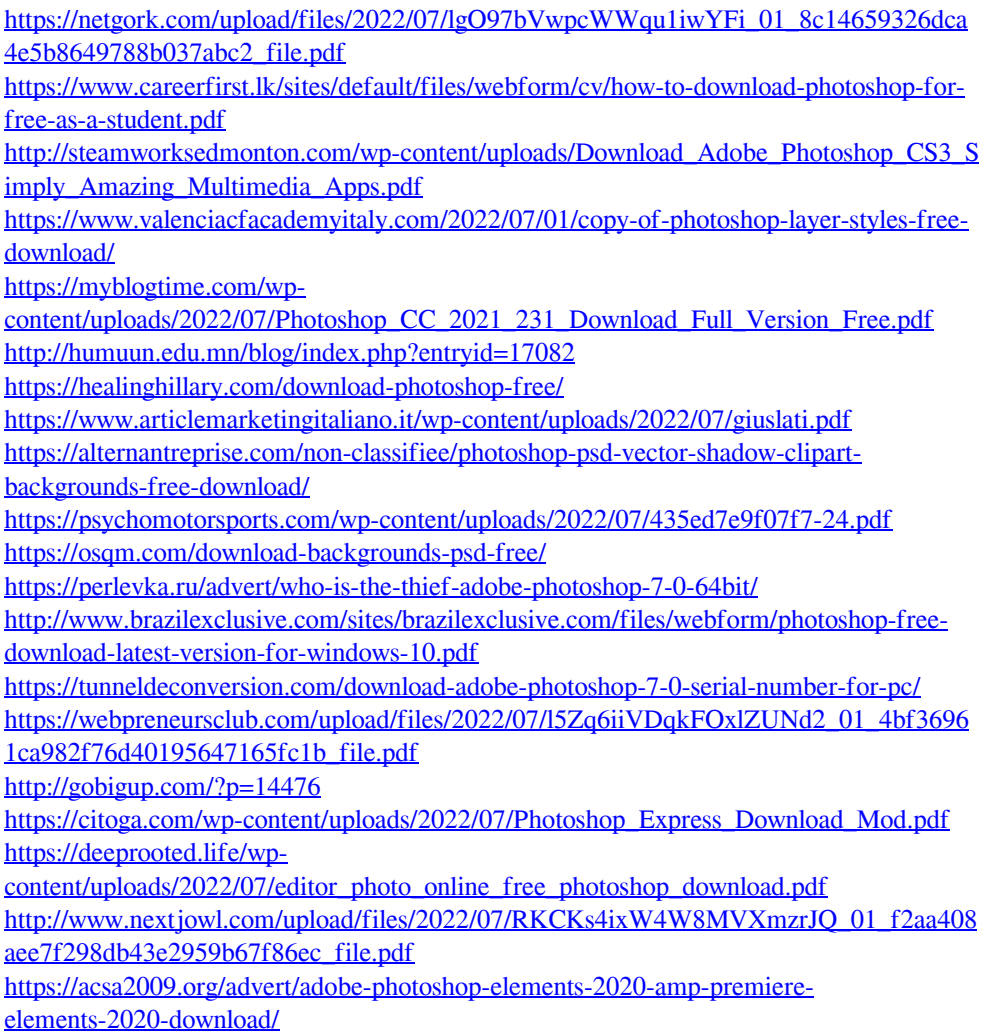